**Portal de EVA en Moodle** (Entorno Virtual de Aprendizaje)

¡Es un honor contar con su presencia!

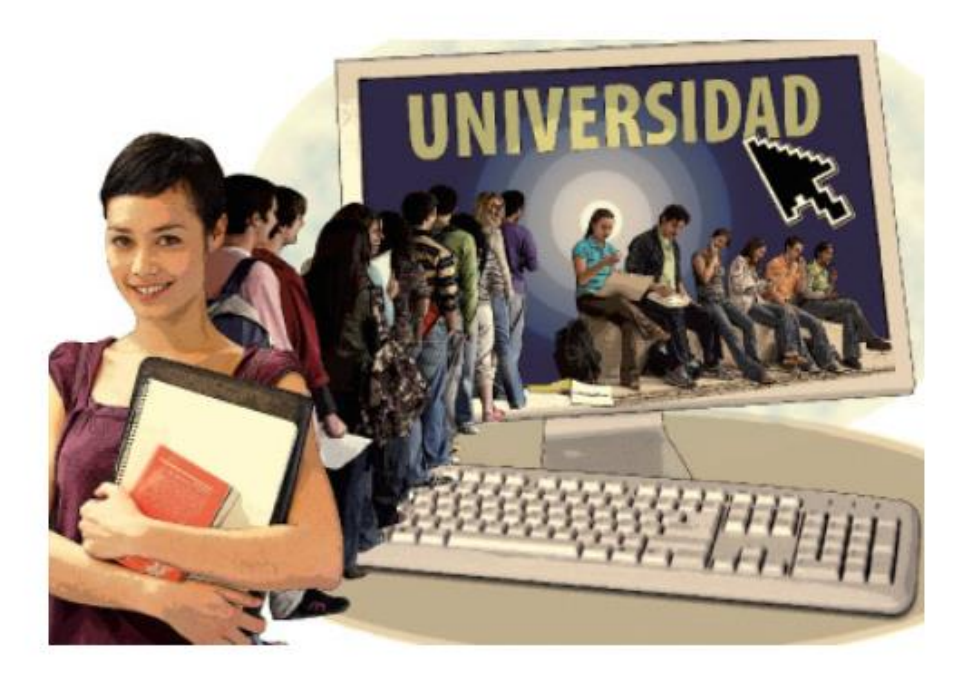

# MANUAL PARA CREAR USUARIO Y MATRICULAR CURSOS EN

https://enfermeria.gnomio.com

Agosto, 2022

#### En este tutorial encuentra los siguientes temas:

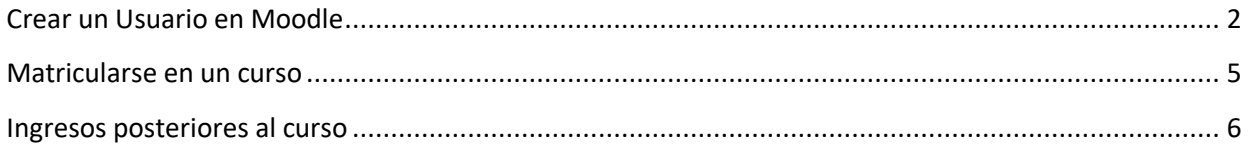

## <span id="page-1-0"></span>**Crear un Usuario en Moodle**

En la Barra de su navegador digite la siguiente dirección: [https://enfermeria.gnomio.com](https://enfermeria.gnomio.com/) y presionar ENTER.

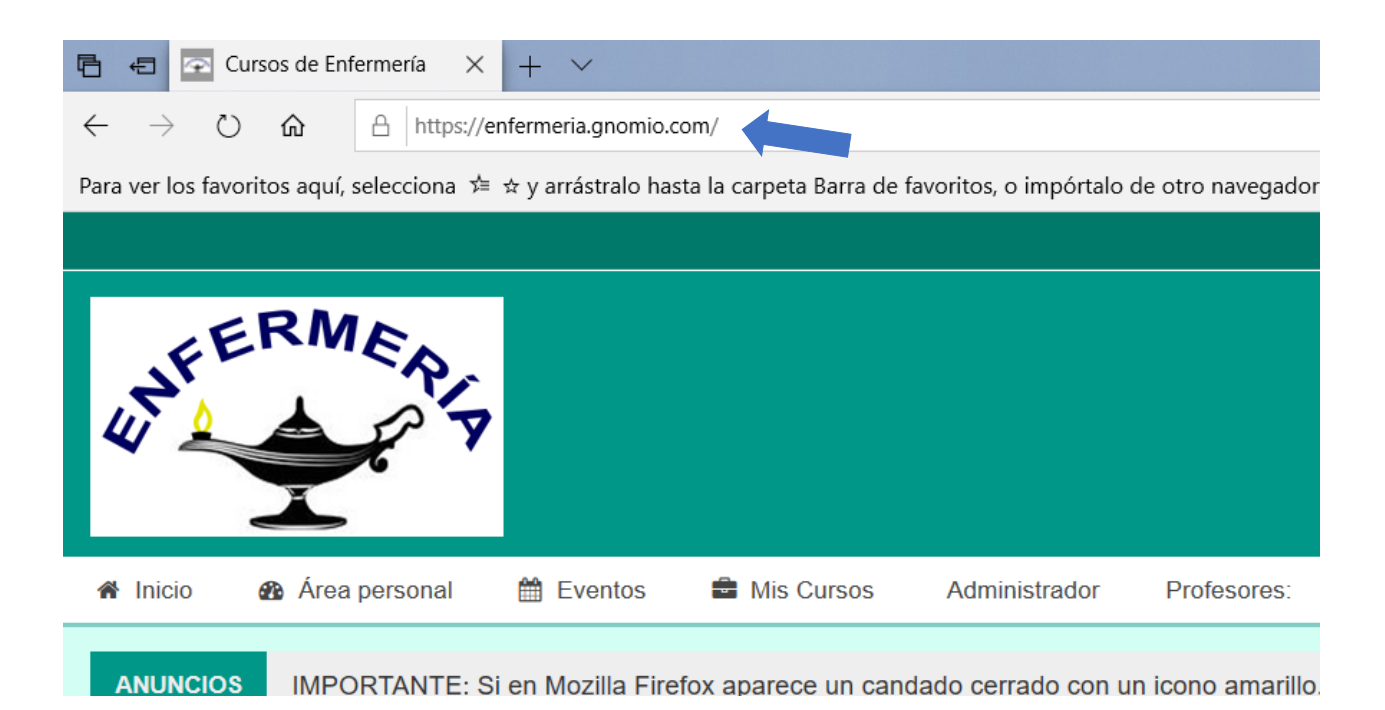

Para poder acceder a los cursos que están dentro de la plataforma, debe seguir los siguientes pasos:

-Si se le facilitó un USUARIO y CONTRASEÑA ingréselo en la barra lateral derecha, listo, ya puede matricularse en los cursos (**pase a la sección Matricularse en un curso**).

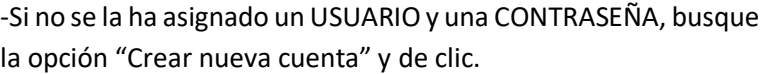

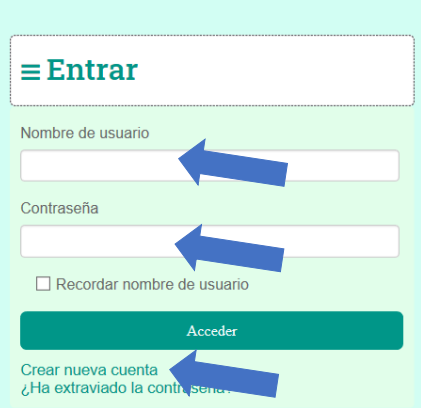

Rellene todos los espacios solicitados con su información personal. Tenga en cuenta que el nombre de usuario y la contraseña son necesarios para ingresar a la plataforma cada vez que lo requiera, guárdelos en algún lugar seguro y no los comparta con nadie.

La contraseña debe tener al menos 8 caracteres, de ellos, al menos 1 debe ser numérico y al menos 1 debe ser en minúscula, es opcional agregar mayúsculas u otros símbolos.

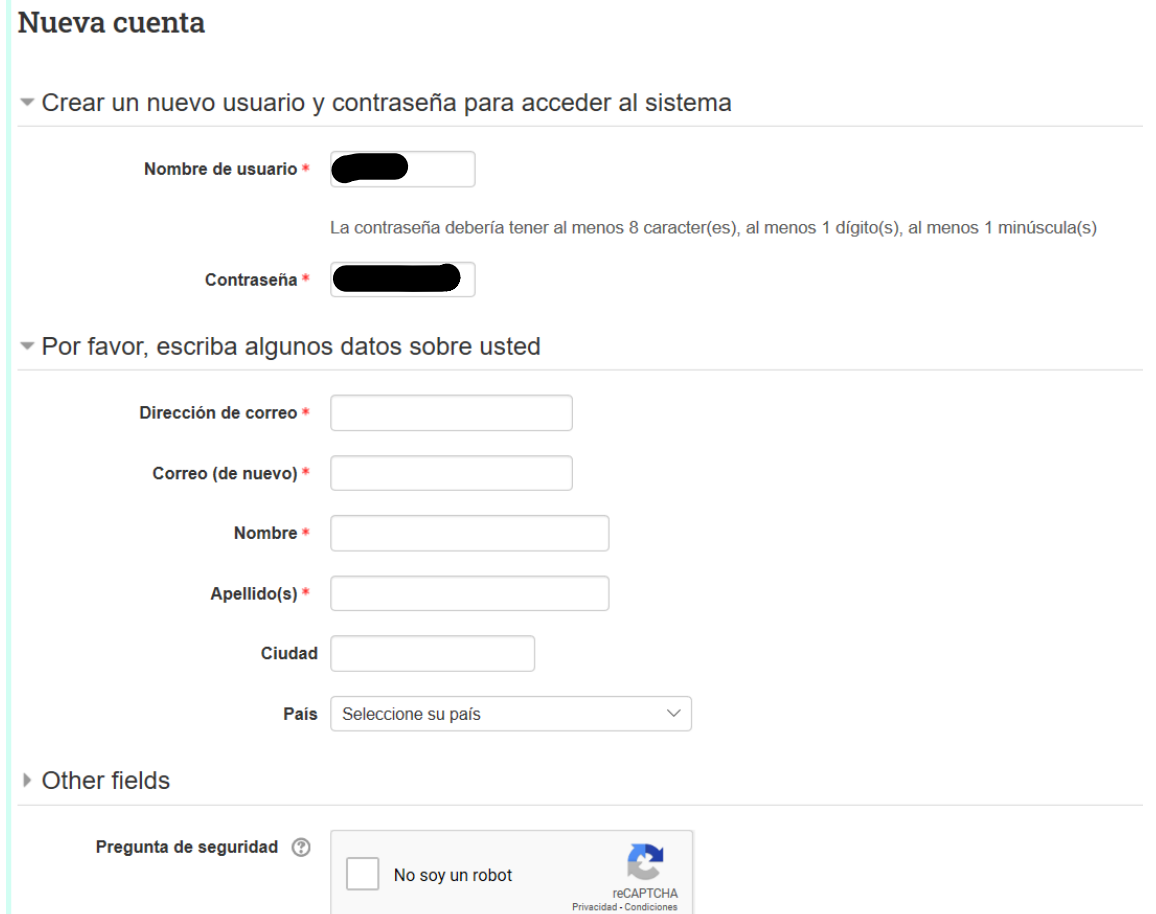

Una vez llenos los datos, seleccione "No soy un robot" e ingrese el código que se despliega, en caso de solicitarlo; de clic en crear cuenta. Si todos los datos fueron llenados en forma correcta, aparece una ventana indicando que se ha enviado un correo para continuar el proceso de matrícula.

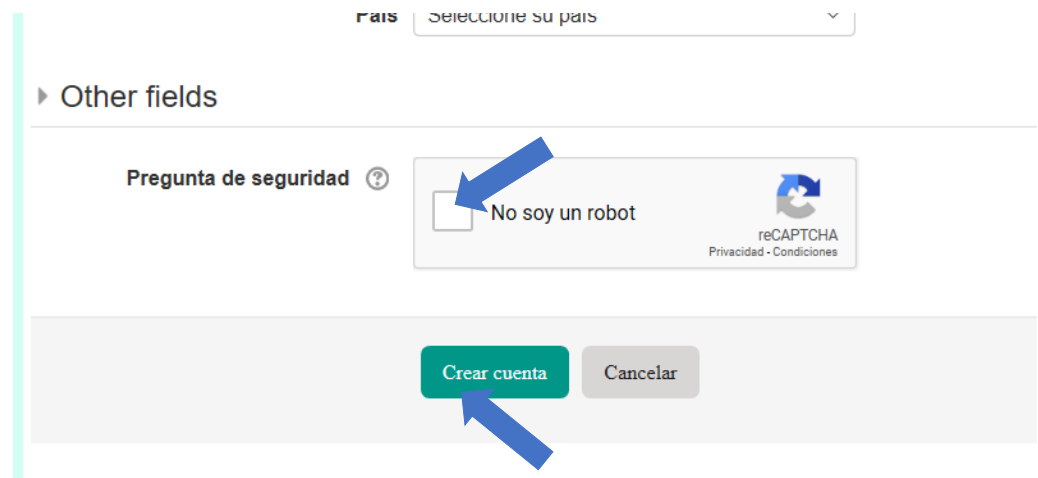

Ahora ingrese a su correo personal para poder continuar con el proceso de matrícula, busque el correo enviado por "**Admin User vía Enfermería**" con detalle "**Confirmación de la cuenta Curso de Enfermería**" si no aparece en la bandeja de entrada, sea tan amable de buscarlo en la carpeta de "correo no deseado" o "SPAM".

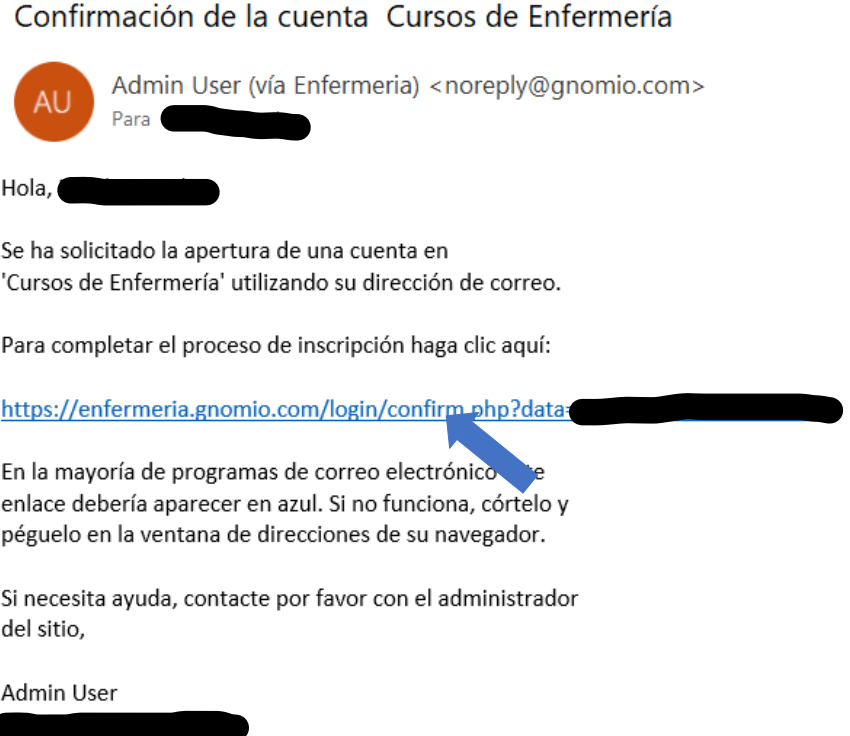

Una vez ingrese en el correo, haga clic en el enlace que aparece, o copie y pegue la dirección en el navegador web, para continuar con el proceso.

> Gracias, Registro confirmado Continuar

Luego de ingresar al enlace aparece una ventana de confirmación, ahora puede hacer clic en continuar.

Listo, ya está matriculado(a) en la plataforma de Moodle.

#### <span id="page-4-0"></span>**Matricularse en un curso**

Debe ingresar a su cuenta con el USUARIO y CONTRASEÑA con los que se registró o le fueron asignados.

Baje hasta el final de la página, busque y seleccione el curso por matricular. También puede seleccionar el cursos desde la barra lateral.

**Cursos:** 

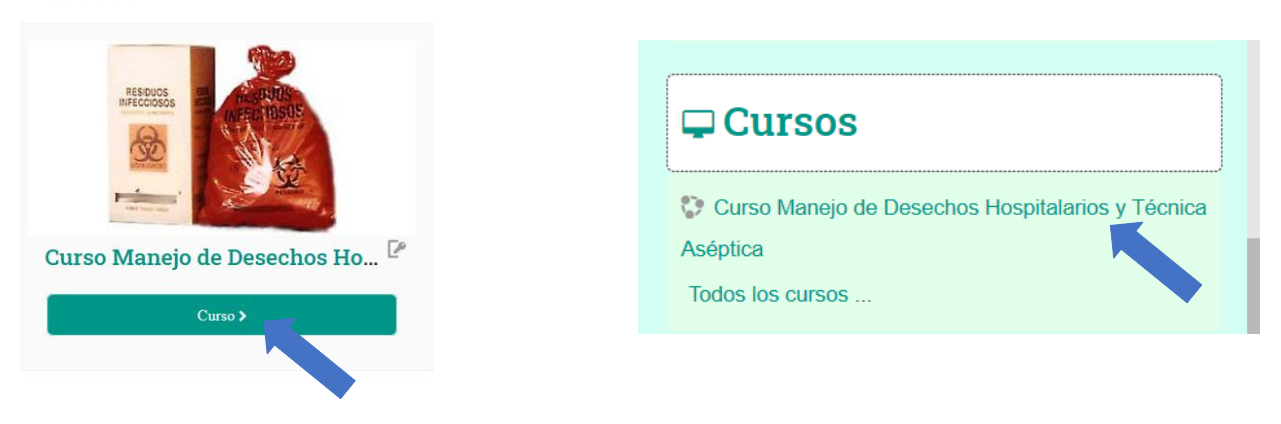

En el espacio digite la clave de matriculación que su profesor(a) le asignó en un correo previo y de clic en Matricularme. Tenga cuidado con las mayúsculas, minúsculas, números y los caracteres especiales.

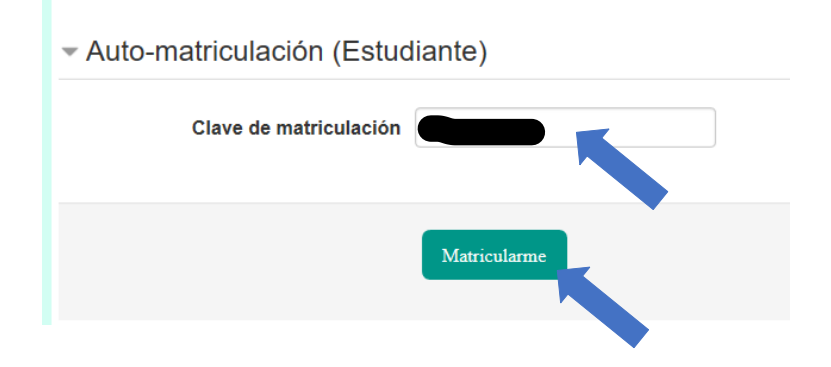

Listo, le llegará un correo de bienvenida al curso. Ahora está matriculado(a).

## <span id="page-5-0"></span>**Ingresos posteriores al curso**

Las próximas ocasiones que ingresen al curso, deben hacerlo de esta manera.

En la Barra de su navegador digite la siguiente dirección: [https://enfermeria.gnomio.com](https://enfermeria.gnomio.com/) y presionar ENTER

En la columna izquierda, en los espacios "Nombre de usuario" y "Contraseña" deben introducir el nombre y la contraseña que habían elegido

Si ingresa en una computadora personal, puede hacer clic en la casilla "Recordar nombre de usuario" para que siempre estén disponibles los datos, si es una computadora compartida, no es recomendable realizar esta acción. Además, puede permitir que su navegador recuerde la contraseña para el sitio.

Una vez que ha ingresado a la plataforma, puede seleccionar el curso en que está matriculado en la sección "Mis cursos" de la barra lateral derecha.

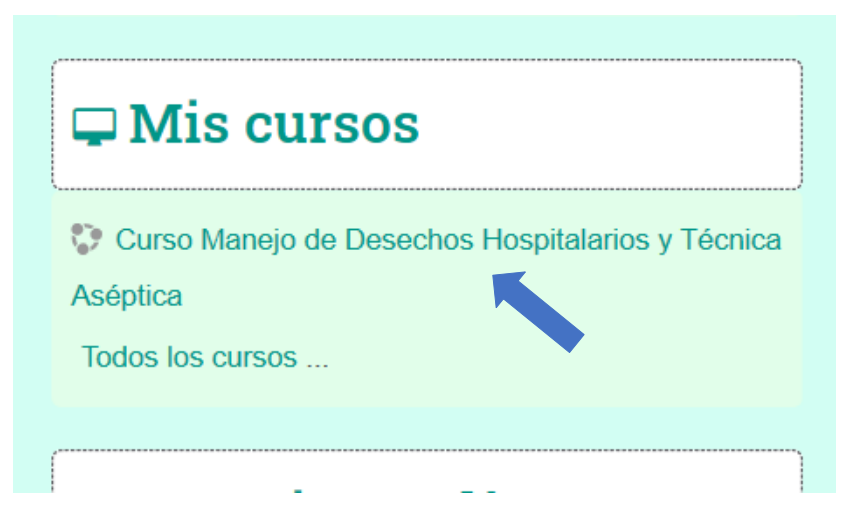